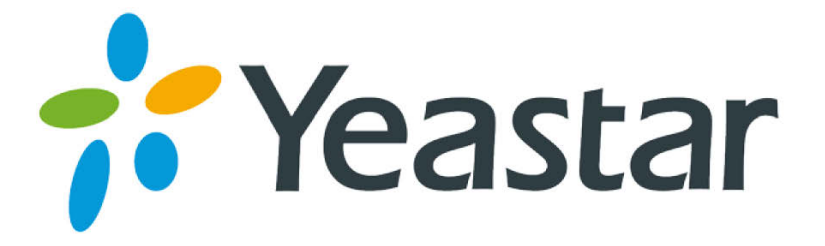

# 2N Helios IP Door Phone with MyPBX Configuration Guide

Version 1.0

**Yeastar Information Technology Co. Ltd.**

## Index

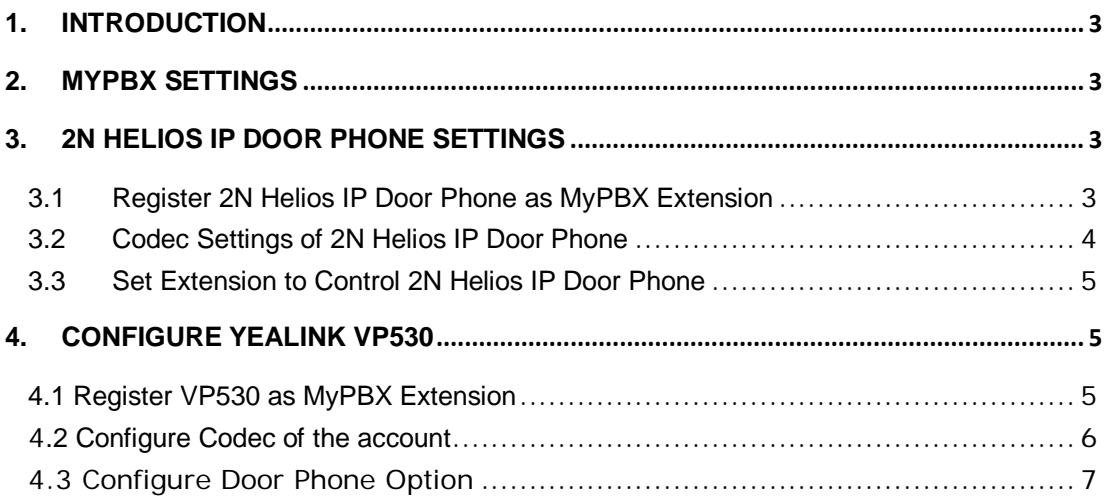

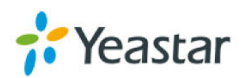

## <span id="page-2-0"></span>**1. Introduction**

IP door phone can be registered as MyPBX sip extension. With some configurations, the door phone will call specific extensions when the door bell rings and the called extension can open the door. We will take 2N Helios IP Door Phone and Yealink VP530 for example of the configuration. All models of MyPBX support this application.

## <span id="page-2-1"></span>**2. MyPBX Settings**

Go to MyPBX 'SIP Settings->Codecs' page, select u-law, a-law and H264 into the allowed codecs.

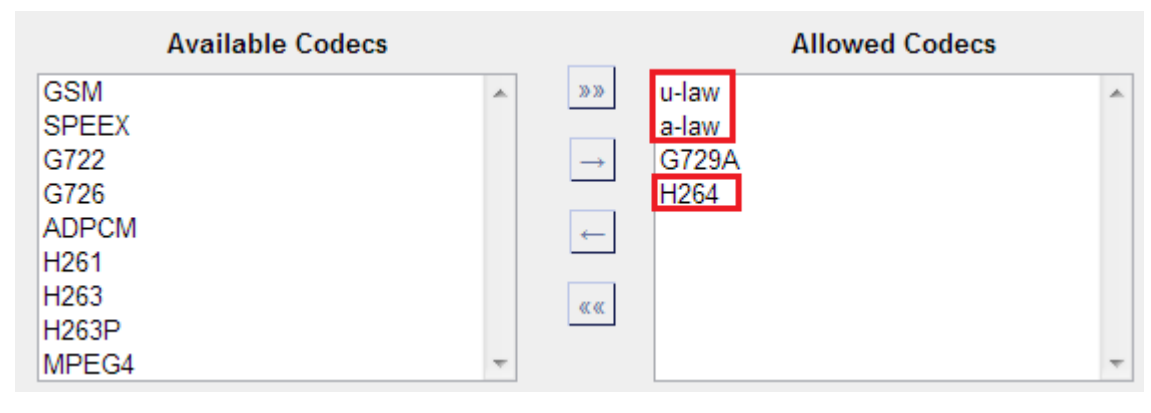

Figure 1 Set 'Video support' as 'Yes' in 'SIP Settings->General'.

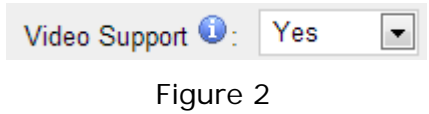

## <span id="page-2-2"></span>**3. 2N Helios IP Door Phone Settings**

#### <span id="page-2-3"></span>**3.1Register 2N Helios IP Door Phone as MyPBX Extension**

Go to 2N Helios IP Door Phone 'Advanced Setting->Sip Settings' Display name: Customizable. User ID: MyPBX extension number which the door phone will register. Domain: MyPBX IP address or domain. Use auth ID: Yes. Auth ID: The same as the User ID.

Password: The registrar password of the extension.

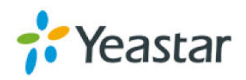

Proxy address: MyPBX IP address or domain. Proxy port: MyPBX SIP port, the default is 5060.

#### Register Helios IP: Yes;

Registrar address: MyPBX IP address or domain.

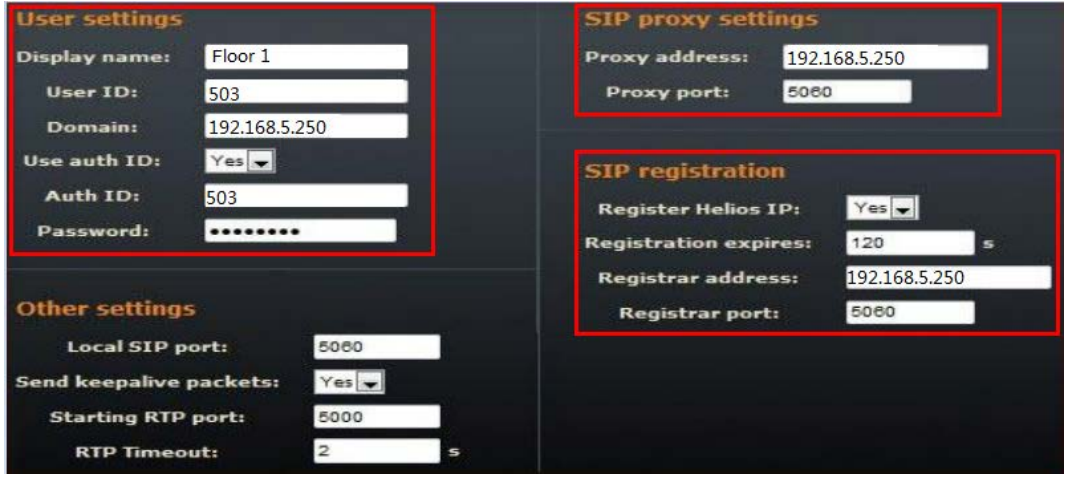

Figure 3

#### <span id="page-3-0"></span>**3.2Codec Settings of 2N Helios IP Door Phone**

Go to 2N Helios IP Door Phone 'Advanced Setting->Audio Codecs', set PCMU and PCMA as the available audio codec.

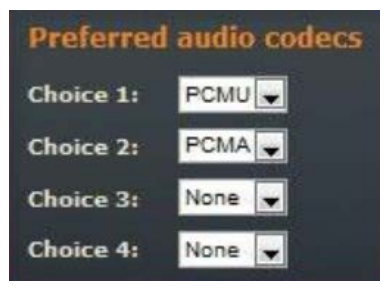

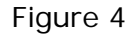

Go to 2N Helios IP Door Phone 'Advanced Setting->Video Codecs', set H264 as the available video codec.

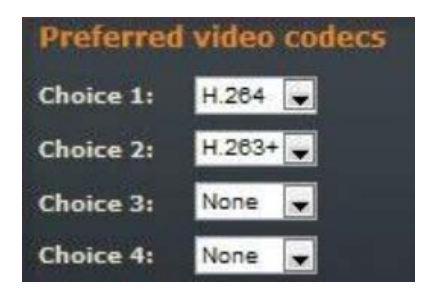

Figure 5

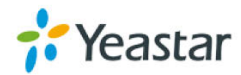

#### <span id="page-4-0"></span>**3.3Set Extension to Control 2N Helios IP Door Phone**

Go to 2N Helios IP Door Phone 'Basic Setting->Phone Book', and set the extensions which could get control with 2N Helios IP Door Phone.

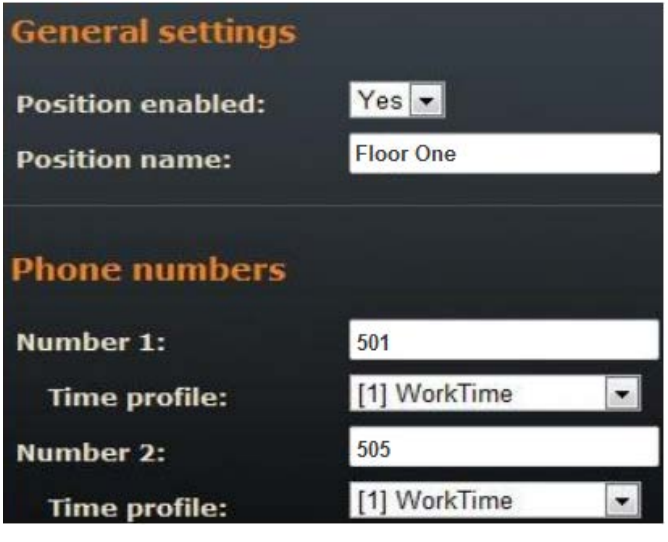

Figure 6

## <span id="page-4-1"></span>**4. Configure Yealink VP530**

#### <span id="page-4-2"></span>**4.1 Register VP530 as MyPBX Extension**

Go to VP530 configuration web 'Account->basic' page. Account: Select an account to register. Account Active: Enabled. Label: Customizable. Display name: Customizable. Register Name: The extension number to be registered. User Name: The extension number to be registered. Password: The registrar password of the extension. SIP Server: MyPBX IP address or domain. Preferred Call Type: Video Call.

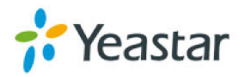

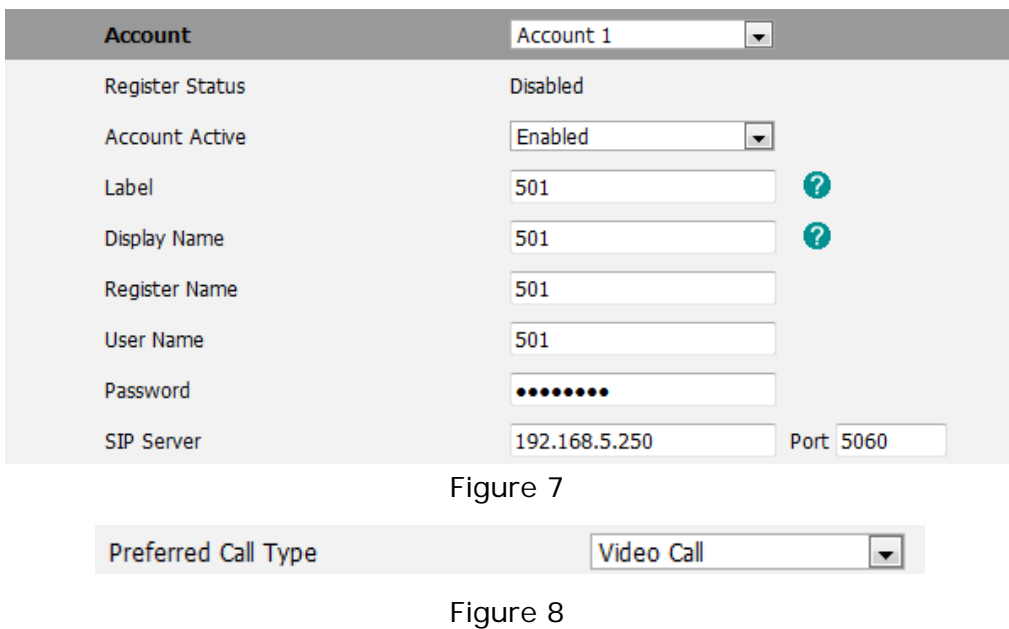

#### <span id="page-5-0"></span>**4.2 Configure Codec of the account**

Go to VP530 'Account->Codec' page.

Account: Select the account which is registered as MyPBX extension right now.

Voice Codecs: Enable PCMU and PCMA.

Video Codecs: Enable H264

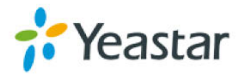

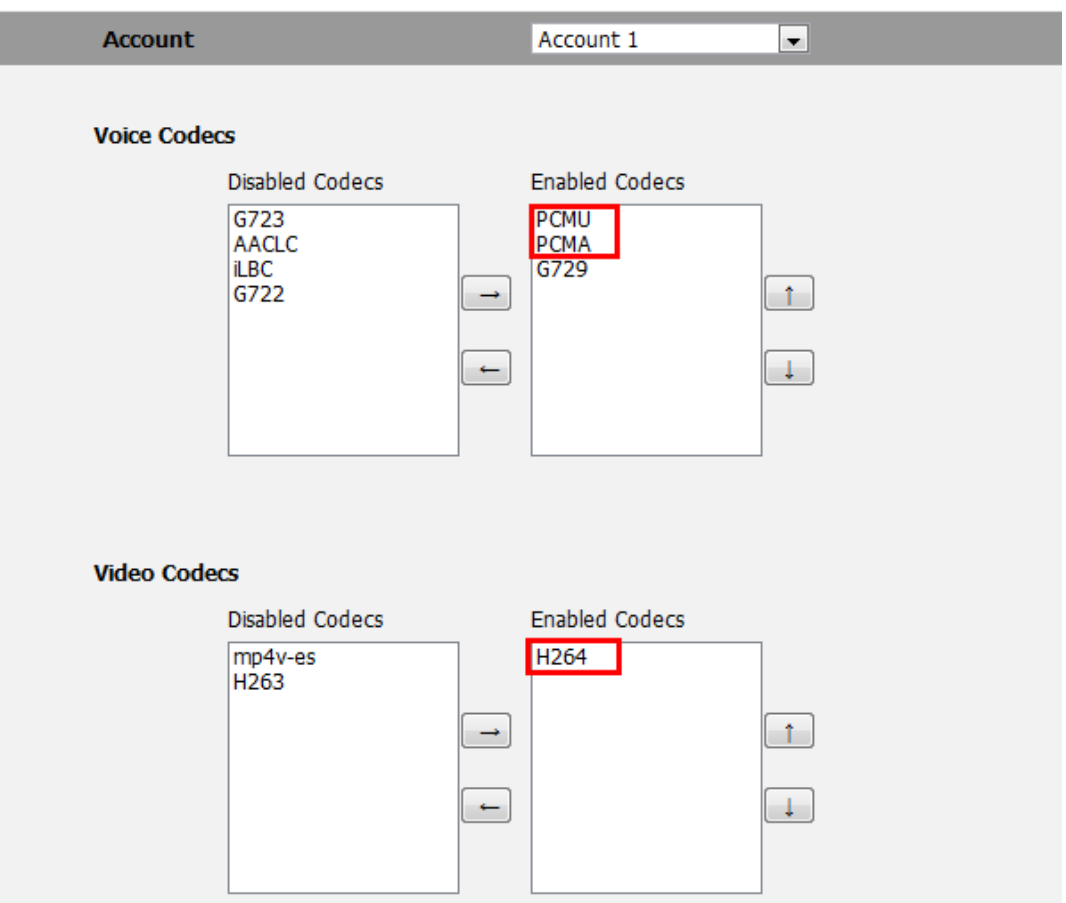

Figure 9

### <span id="page-6-0"></span>**4.3 Configure Door Phone Option**

Go to VP530 'Phone->Door Phone' page.

Device: 2N

Display name: Customizable.

Phone Number: 503(It is the extension number which the door phone registered).

Unlock PIN: The PIN used to open the door configured on the door phone.

Full Screen: You can set as demand.

Send Audio: You can set as demand.

Send Video: You can set as demand.

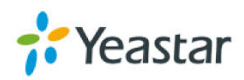

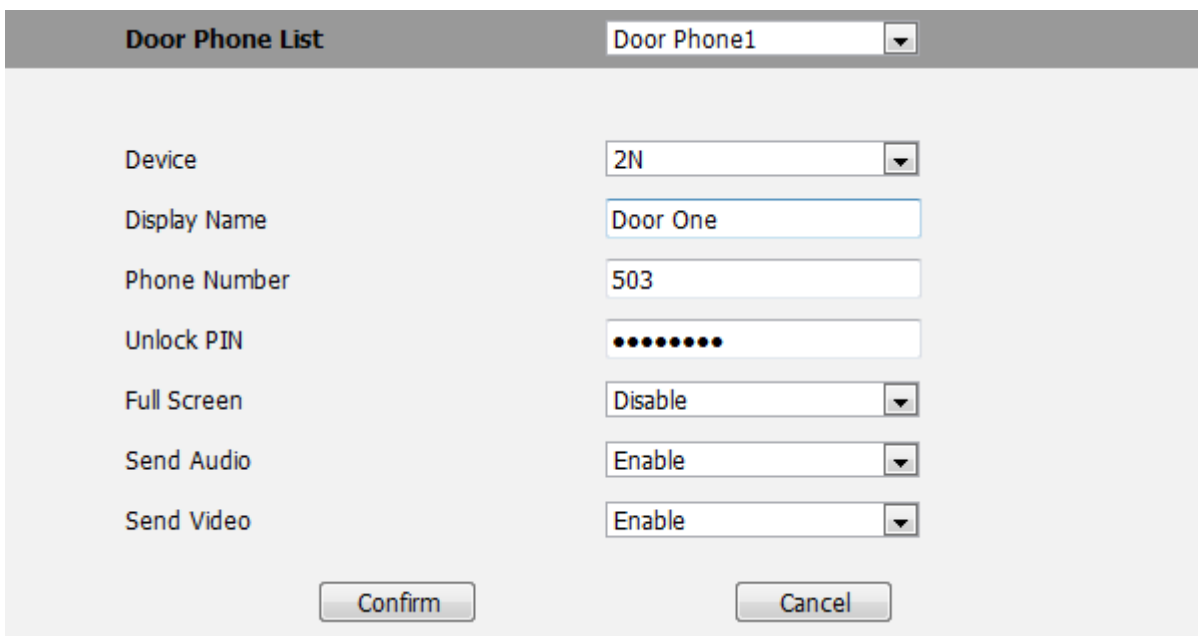

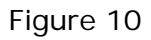

Done the settings, when someone rings the door bell, VP530 will ring and show 'Door Open' button on the phone screen. Click the button to unlock the door.

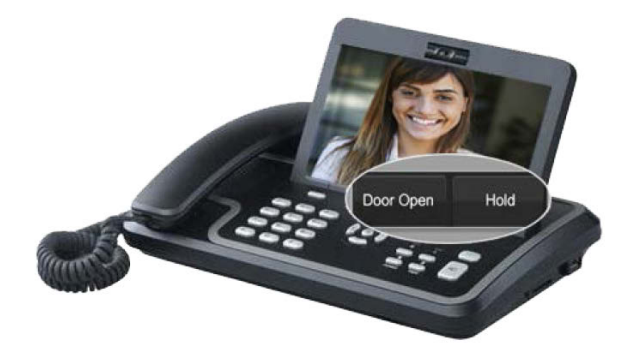

Figure 11

[Finish]

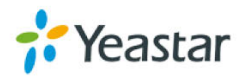